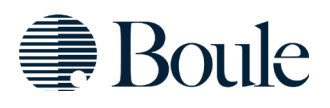

**Уважаемый партнер,**

#### **Boule приветствует Вас!**

В этом письме Вы найдете рекомендации о том, какую информацию можно получить от Boule и как ее найти. Пожалуйста, поделитесь ими со своими коллегами, чтобы их получили все заинтересованные лица, которым эти рекомендации могут быть полезны. Также не забудьте делиться этой информацией с новыми коллегами, которые присоединятся к Вашей компании в будущем.

## **[Boule Website](http://www.boule.com/)**

На нашем веб-сайте www.boule.com Вы найдете информацию по нескольким темам.

- Центр знаний множество статей, которые помогут Вам оптимизировать использование наших систем, чтобы получить максимальную отдачу от Вашего продукта Boule. – [Ссылка на страницу.](https://boule.com/knowledge-center/)
- Новости и события, такие как вебинары и тренинги. [Ссылка на страницу.](https://boule.com/event/)
- Всемирная сеть дистрибьюторов Boule с контактной информацией и ссылками на их веб-сайты, что позволяет конечному пользователю напрямую связываться с дистрибьюторами. [Ссылка на](https://boule.com/boule-worldwide/)  [страницу.](https://boule.com/boule-worldwide/)
- Документы, такие как "Элементы управления и калибраторы Boule", Сертификат анализа. Ссылка на [страницу.](https://boule.com/boule-library/product-document/)
- Отправка заявок на обслуживание в ускоренном режиме. [Ссылка на страницу.](https://boule.com/contact-customercare/)

У нас также есть определенная закрытая информация, для получения доступ к которой Вам необходимо зарегистрировать учетную запись. Для регистрации личной учетной записи отправьте прикрепленную форму заявки на адрес [marketing@boule.com](mailto:marketing@boule.com)

После регистрации Вы сможете:

- Загружать отчеты об обслуживании и установке.
- Иметь доступ к списку запасных частей с изображениями.
- Иметь доступ к "Документу Boule". (Требуется учетная запись Microsoft, если у Вас ее нет, см. прилагаемую инструкцию по ее созданию).

#### **Закрытая информация**

В Boule Document Access Вы получите легкий доступ к сервисным и маркетинговым материалам, а также к документации по продуктам[. Ссылка на страницу.](https://boule.com/for-boule-partners/partner-document-access/)

- Документация по продукту, такая как "Руководство пользователя", "Краткое руководство", "Журнал поломок" и т. д.
- Маркетинговые материалы, такие как брошюры, официальные документы, плакаты, изображения и видео.
- Документы и файлы службы поддержки клиентов, такие как обновления программного обеспечения, уведомления об изменениях, технические примечания и руководства по обслуживанию.

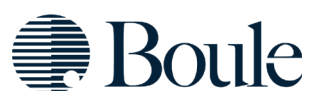

### **Boule Academy**

На нашей образовательной платформе Boule Academy Ваши сотрудники могут получить доступ к сертификационным тренингам и вебинарам по различным темам, таким как научные/клинические исследования, техника и коммерция. Здесь Вы также можете найти образовательные видеоролики, такие как видеоинструкции или записи предыдущих вебинаров.

Чтобы получить доступ к Boule Academy, Вам необходимо создать персональную учетную запись здесь: [Boule Academy.](https://bouleacademy.talentlms.com/index) В прикрепленном файле вВы можете найти инструкцию по регистрации.

Если у Вас остались вопросы, пожалуйста, свяжитесь с [partner@boule.com](mailto:partner@boule.com)

**Мы благодарим Вас за то, что присоединились к команде Boule, и с нетерпением ждем сотрудничества!**

# Как зарегистрироваться в Boule Academy

Перейдите на bouleacademy.talentlms.com

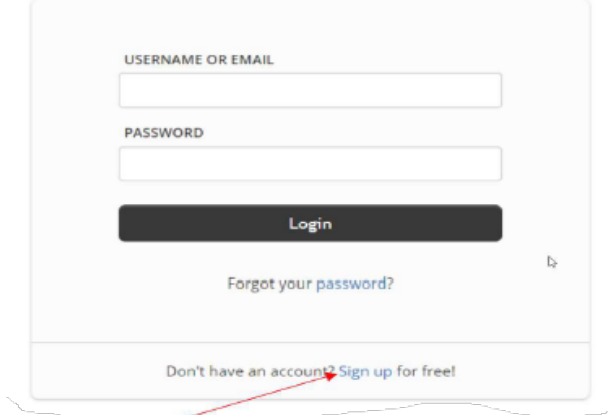

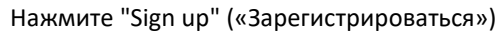

Затем вам будет предложено заполнить следующую форму. Пожалуйста, указывайте свои настоящие имя и фамилию, а также действительный рабочий адрес электронной почты для упрощения проверки.

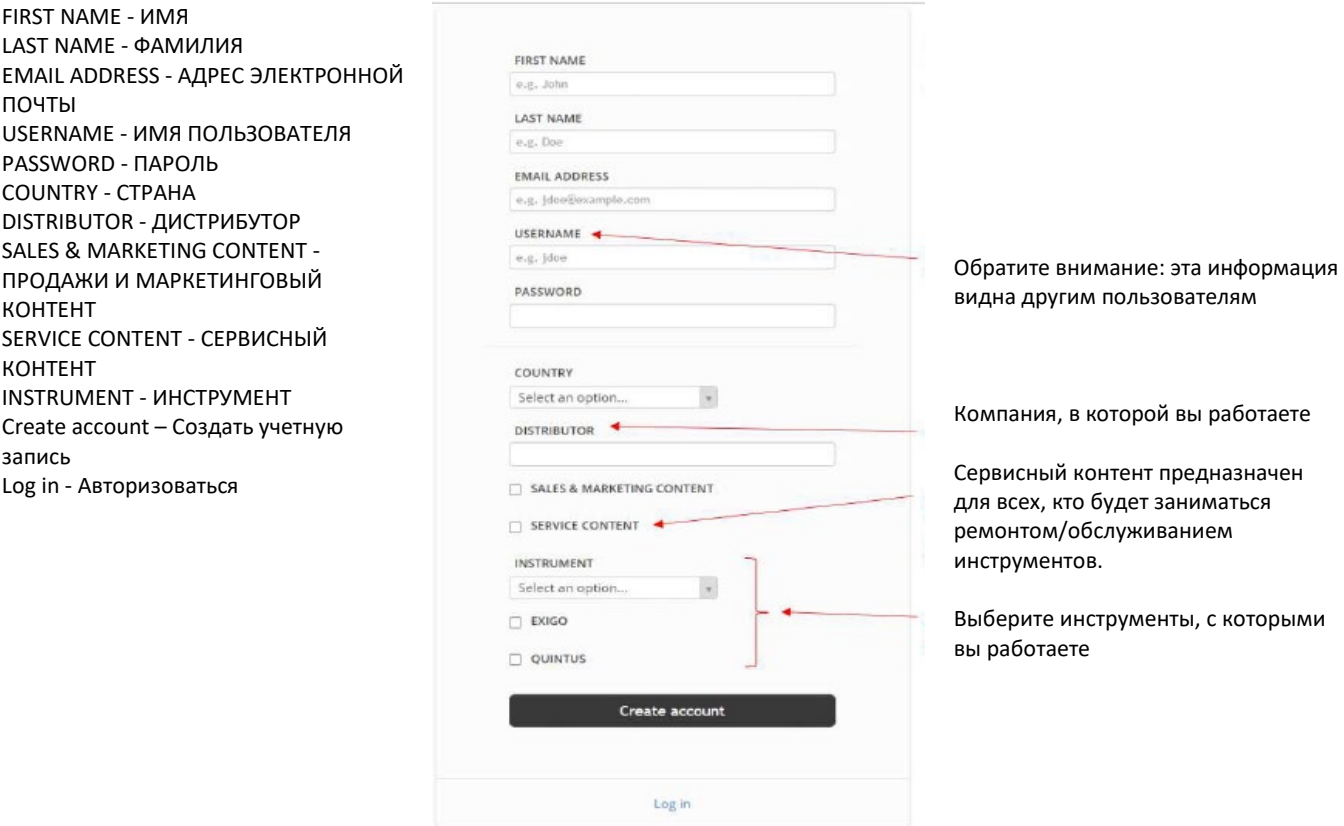

ПРИМЕЧАНИЕ! Мы должны активировать вашу учетную запись, эта операция будет завершена в течение 48 часов, с понедельника по пятницу.

## Портал веб-поддержки Boule

Заполните эту форму, чтобы получить доступ к порталу веб-поддержки Boule.

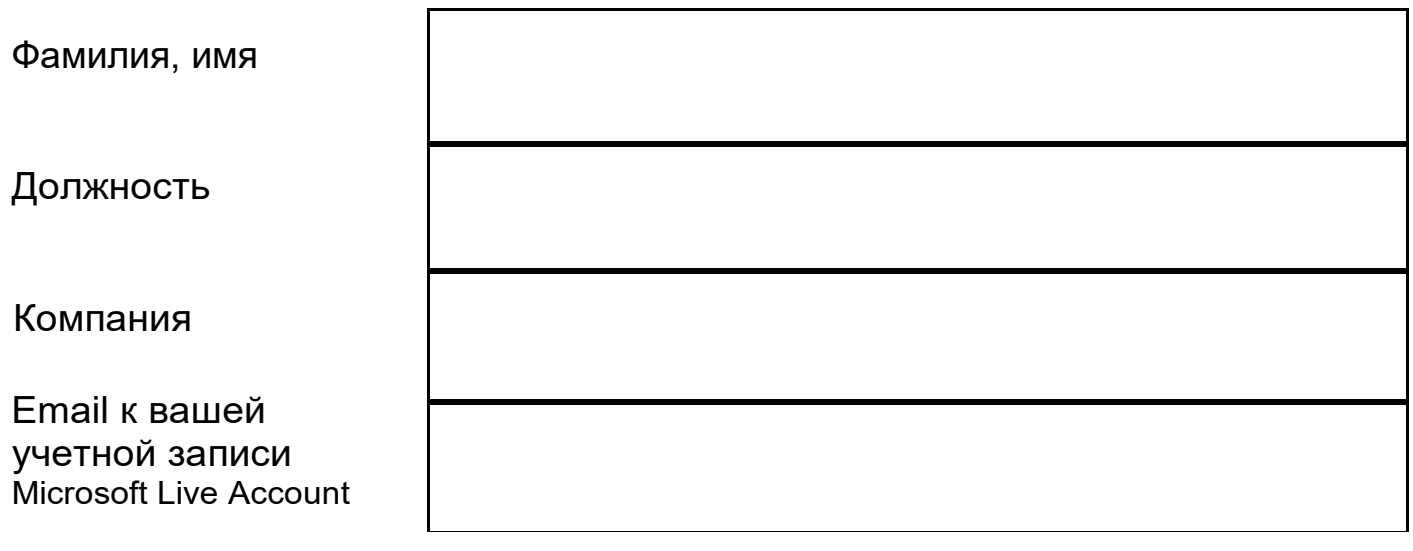

[Отправить](mailto:marketing@boule.com)

Отправьте форму заявки на [marketing@boule.com](mailto:marketing@boule.com)

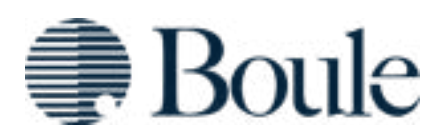

# **Rand Office 365**

# **SharePoint Online: инструкции для внешних** пользователей по настройке учетной **записи Microsoft Windows Live**

Внешние пользователи должны входить в SharePoint Online с учетной записью электронной почты, связанной с одним из следующих продуктов:

- "Microsoft Live Account" (formerly "Microsoft Live ID") или
- Office 365 Рабочая или учебная учетная запись.

Приведенные ниже инструкции предназначены для создания новой учетной записи «Microsoft Live Account», если у вас ее еще нет.

Учетная запись Microsoft Live Account - это комбинация адреса электронной почты и пароля, которую вы используете для входа в такие службы, как Hotmail, OneDrive, Windows Phone, Xbox LIVE или Outlook.com (не путать с клиентом Outlook на рабочем столе). Если вы не используете какое-либо из этих приложений или не знаете, что это такое, скорее всего, у вас нет учетной записи Microsoft Live Account. Если вы используете перечисленные выше приложения, скорее всего, у вас есть учетная запись Microsoft Live Account, и вы можете использовать ее для входа в SharePoint Online.

Если у вас есть учетная запись, перейдите к шагу 10.

- 1. Перейдите на страницу login.live.com, чтобы связать существующий адрес электронной почты с учетной записью Microsoft Live Account или создать новый адрес электронной почты.
- 2. Оказавшись там, нажмите "Create One!" («Создать!») Под кнопкой "Sign in" («Войти») в правом нижнем углу страницы.
- 3. В разделе "Microsoft Account name" («Имя учетной записи Microsoft») введите свой адрес электронной почты. (Вы можете ввести любой тип существующего адреса электронной почты, который вы используете в настоящее время (Gmail, Yahoo и т. д.)

4. Выберите запоминающийся пароль, который будет связан с этой учетной записью MS Live. Рекомендуется создать новый пароль, а не использовать тот, который вы используете в настоящее время.

\*\*Это НЕ изменит ваш пароль к вашей рабочей или личной учетной записи.\*\*

- а. Запишите адрес электронной почты и новый пароль, который вы используете для учетной записи MS Live Account, так как он понадобится вам для доступа к SharePoint Online, и следуйте остальным инструкциям.
- 5. Заполните оставшуюся часть формы и выберите "Create account" («Создать учетную запись»).
- 6. Перейдите в папку «Входящие» вашей электронной почты.
- 7. Откройте электронное письмо от команды Microsoft Account (account-securitynoreply@account.microsoft.com) и нажмите "Verify" («Подтвердить»).
- 8. Используя адрес электронной почты, войдите на сайт login.Live.com, чтобы завершить подтверждение своего адреса электронной почты.

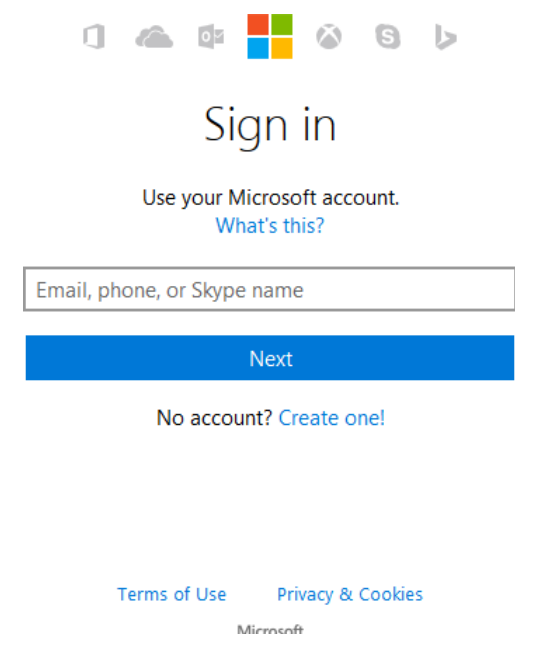

9. Теперь у вас есть учетная запись Microsoft Live Account, которая выглядит как ваша текущая учетная запись электронной почты. Тем не менее, это две разные учетные записи, просто выглядят одинаково.

43480 ENG 44060-1

- 10. Если вы еще этого не сделали, обратитесь к администратору (marketing@boule.com), который разрешит доступ к вашему сайту. Не забудьте предоставить администратору:
	- а. Ваш электронный адрес
		- который теперь связан с учетной записью Microsoft Live  $\bullet$
		- или вашу существующую рабочую или учебную учетную запись ОЗ65
	- b. URL-адрес сайта SharePoint, к которому вам нужен доступ
- 11. Администратор семейства веб-сайтов должен будет добавить вас к сайту/документам.
- 12. Проверьте свой почтовый ящик, вам должно прийти электронное письмо от администратора Boule с темой, которая выглядит примерно так: "Marketing Boule (marketing@boule.com) <no-reply@sharepointonline.com>) has invited you"
- 13. Откройте его и нажмите "Accept your invitation" («Принять приглашение»).
- 14. После принятия приглашения вы будете перенаправлены на страницу приветствия, где вам нужно нажать "Microsoft Account" («Учетная запись Microsoft»).
	- а. ПРИМЕЧАНИЕ. Если вы используете существующую рабочую или учебную учетную запись ОЗ65, выберите Organizational account (Учетная запись организации).

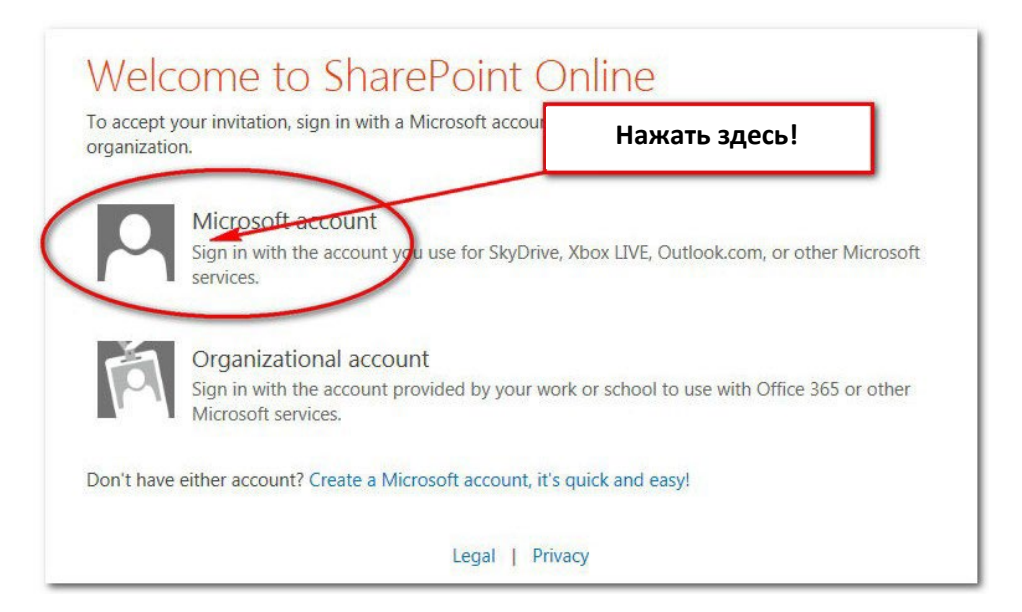

15. На следующем экране войдите в систему, используя свой адрес электронной почты и пароль, который вы создали при связывании вашего адреса электронной почты с вашей учетной записью Microsoft Account.

ВАЖНАЯ ИНФОРМАЦИЯ ДЛЯ TEX, КТО НЕ ИСПОЛЬЗУЕТ HOTMAIL, OUTLOOK ИЛИ LIVE: SharePoint Online HE запрашивает пароль, который вы используете для своей учетной записи электронной почты. Вместо этого ему нужен пароль, который вы создали, когда связали свой адрес электронной почты с учетной записью Microsoft. Помните шаг 4 выше, где вы записывали свой пароль? Пришло время использовать его. Если вы введете здесь неправильные учетные данные, вы не сможете получить доступ к сайту SharePoint. Используйте новый пароль!

- 16. Теперь для вас должен быть открыт доступ к сайту SharePoint!
- 17. Чтобы вы могли легко вернуться на сайт в будущем, добавьте его в закладки/избранное сейчас ...
- 18. Чтобы вернуться на сайт в будущем, нажмите на его закладку. Это приведет вас к экрану, подобному приведенному ниже. Если вы используете личную учетную запись Microsoft, обязательно входите с помощью "Microsoft Account" («С учетной записью Майкрософт»), а не с помощью учетной записи организации.
	- а. ПРИМЕЧАНИЕ. Если вы используете существующую рабочую или учебную учетную запись ОЗ65, входите с помощью учетную записью организации.

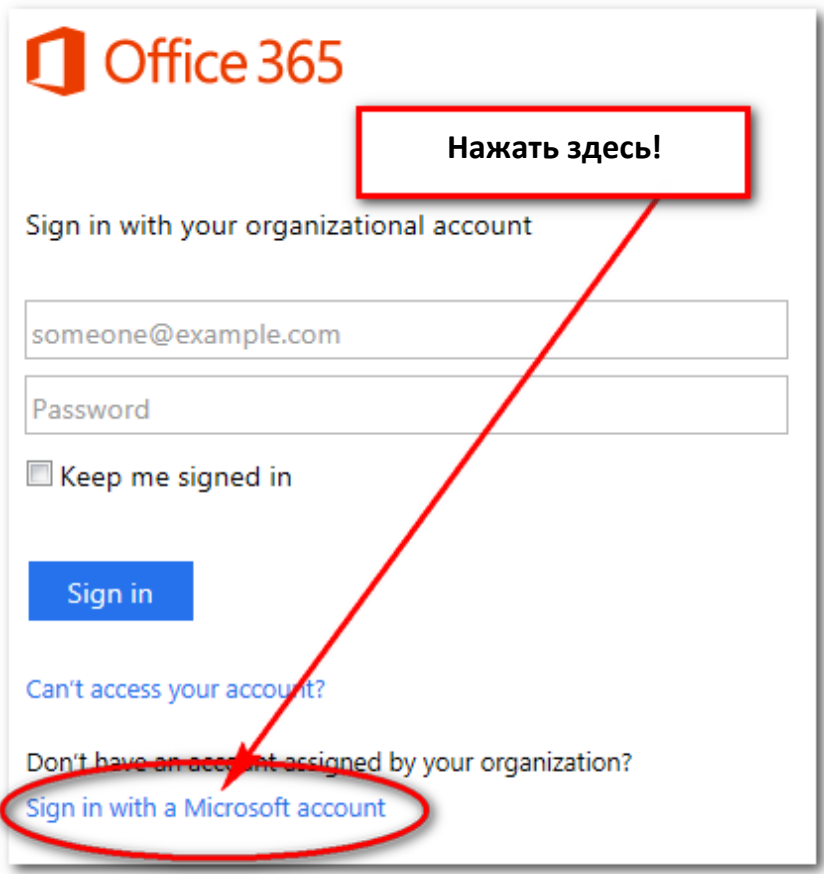

- 19. На следующем экране вам нужно сделать четыре вещи:
	- a. введите адрес электронной почты вашей учетной записи Microsoft
	- b. введите свой пароль
	- c. установите флажок "Keep me signed in" («Оставаться в системе») (НЕ УСТАНАВЛИВЫЙТЕ ЭТОТ ФЛАЖОК, ЕСЛИ ВЫ ИСПОЛЬЗУЕТЕ ОБЩЕСТВЕННЫЙ КОМПЬЮТЕР!!!)
	- d. нажмите "Sign in" («Войти»)

Важно установить флажок "Keep me signed in" («Оставаться в системе»). Если вы этого не сделаете, SharePoint будет каждый раз снова запрашивать ваши учетные данные, что может вызвать неприятные ощущения. Не забудьте установить этот флажок!

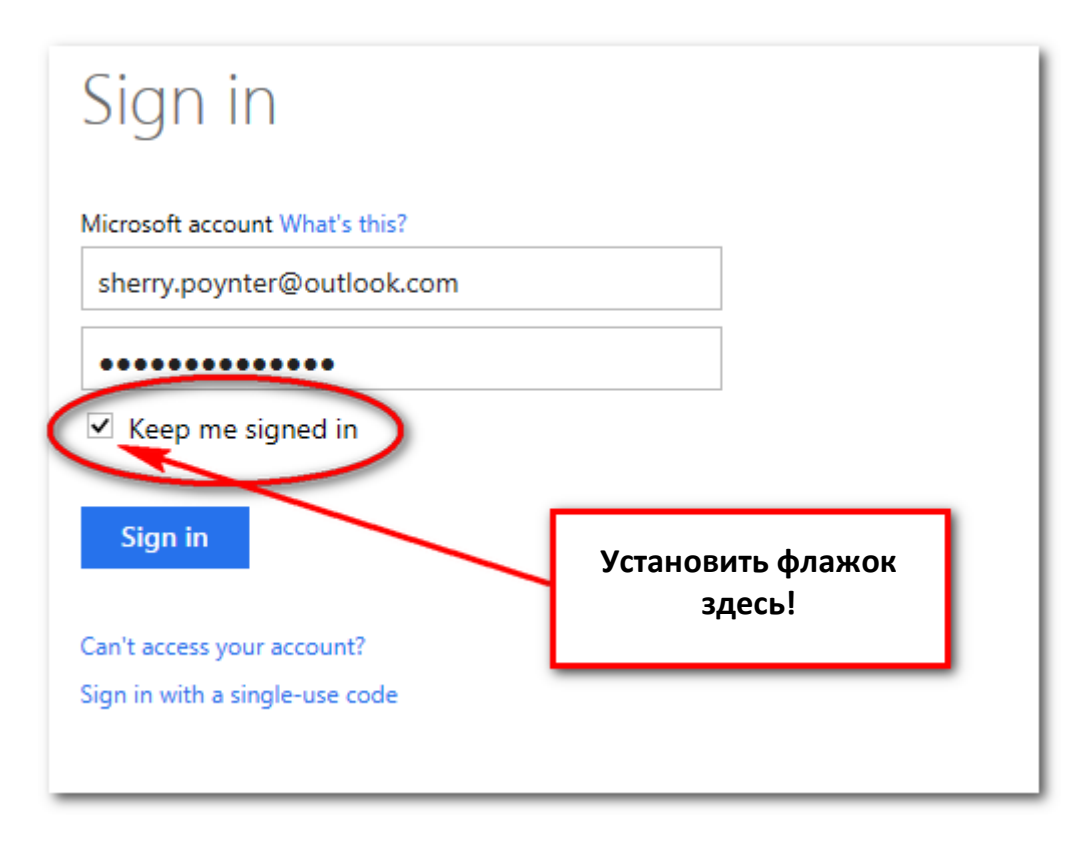

20. На этом этапе вы должны окончательно войти в систему и находиться на нужной вам странице SharePoint.

Поздравляем с успешным входом!